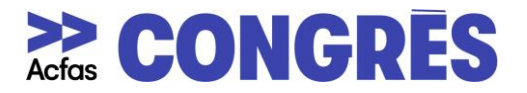

## **UTILISATION DE LA FONCTIONNALITÉ « BREAKOUT ROOM »**

La fonctionnalité Breakout Room (ou petites salles de réunions) de Zoom, vous permet de créer jusqu'à 50 sessions en petit groupe distinctes.

## *Comment créer une Breakout Room dans Zoom Réunion ?*

*Étape 1 :*

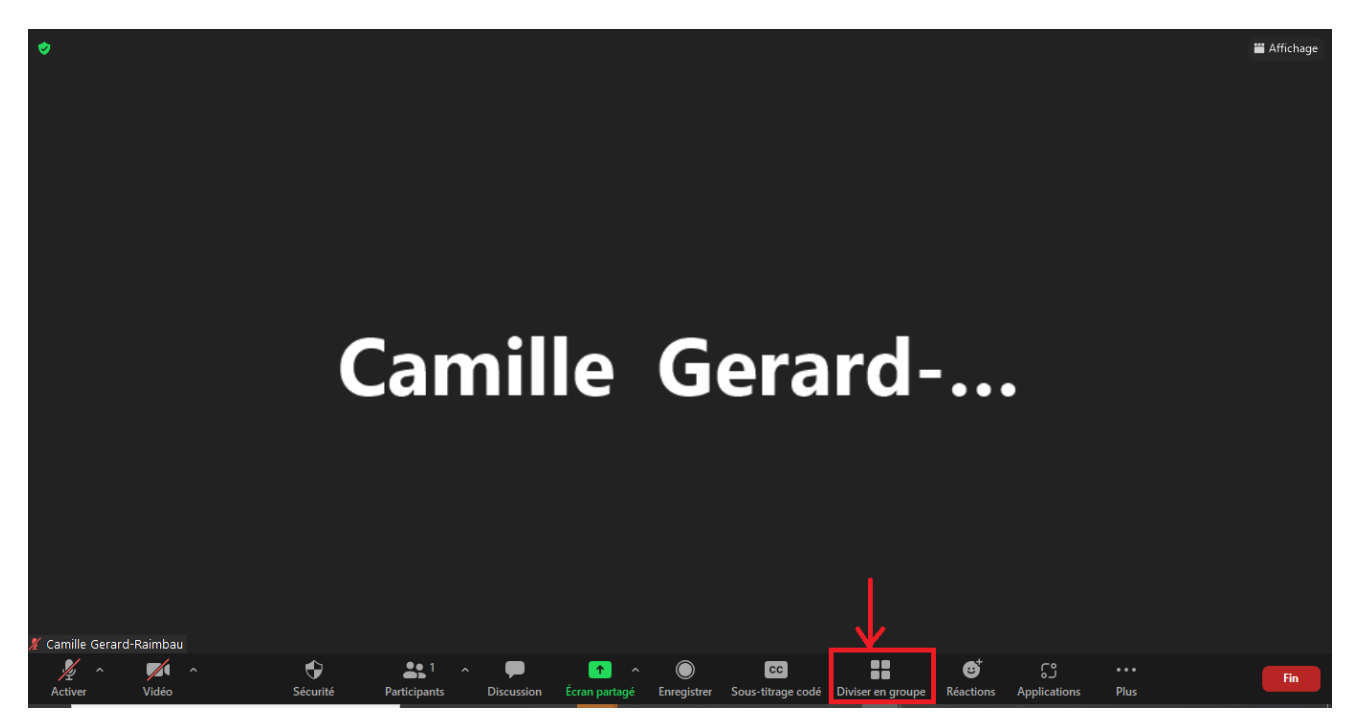

• Dans votre réunion cliquez sur « diviser en groupe » (ou Breakout room)

 $\blacksquare$ Affichage

**C** Zoom Réun Ò Créer une séance de groupe Choisissez le nombre de salles que vous souhaitez salle de discussio **Créer**  $\bigcirc$  Attribuer automatiquement Attribuer manuellement Can C Laisser les participants à choisir la salle Cochez la troisième option Créer

 $\bullet$ 

 $cc$ 

8

Ø

 $\mathbb{C}^{\mathsf{S}}$ 

*Étape 2 :* 

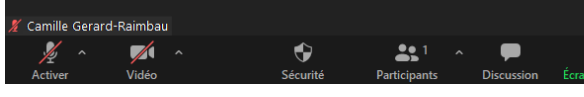

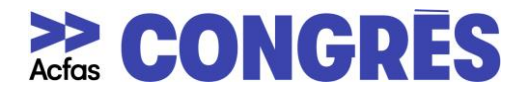

- Choisissez le nombre de salles que vous souhaitez créer.
- Cochez l'option trois « Laissez les participants choisir la salle » afin que les participant-e-s puissent circuler librement d'une salle à l'autre.

## *Étape 3 :*

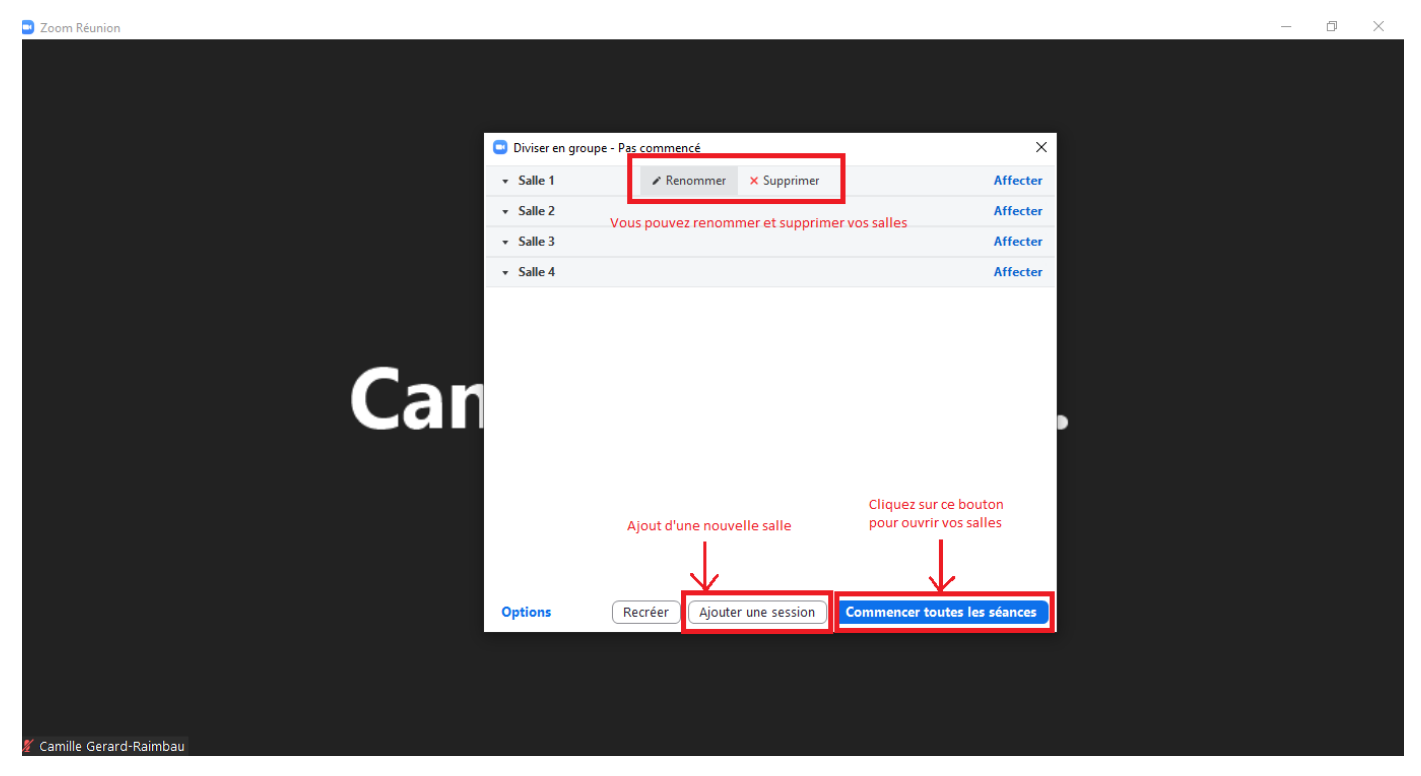

- Vous pouvez supprimer et renommer chacune de vos salles.
- Cliquez sur « Ajouter une session » pour ajouter une salle.
- Cliquez sur le bouton « Commencer toutes les séances » pour ouvrir vos salles.